*How to avoid Ribbon Detection Error in the Espresso printer :*

**If you have a ribbon detection error, It will appear the below shown error messages in the PC Espresso printer status monitor.**

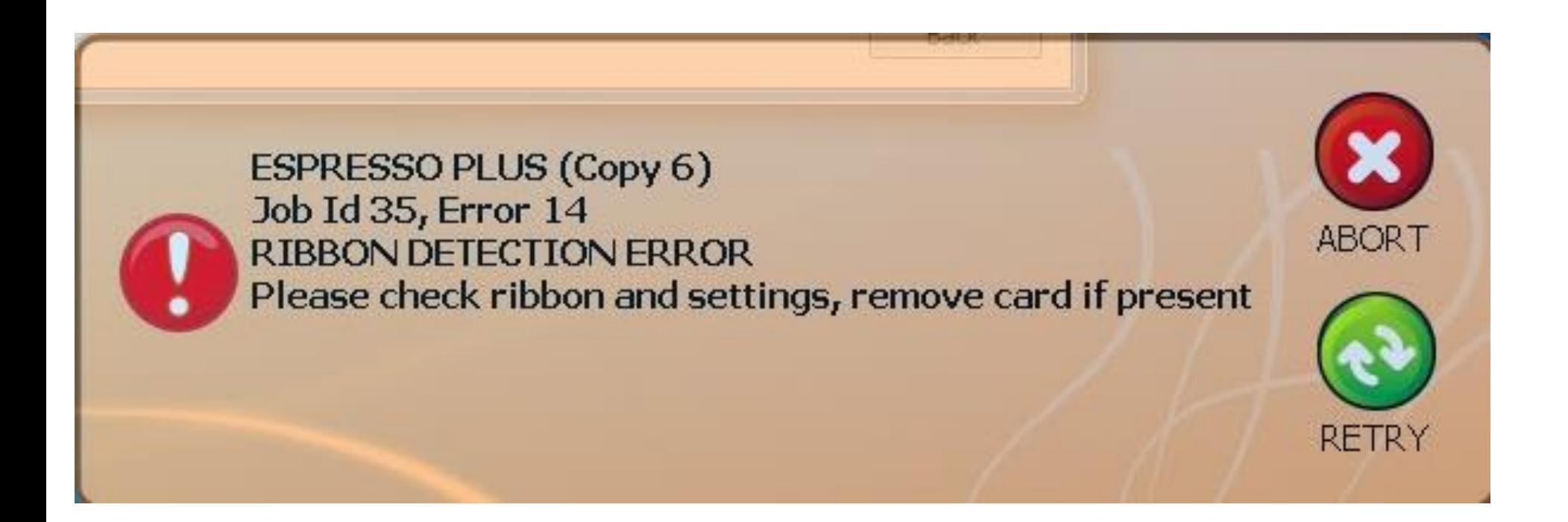

# **Step 1 :**

### M Matica Dcp Service Tool - Ver 1.00.10.00

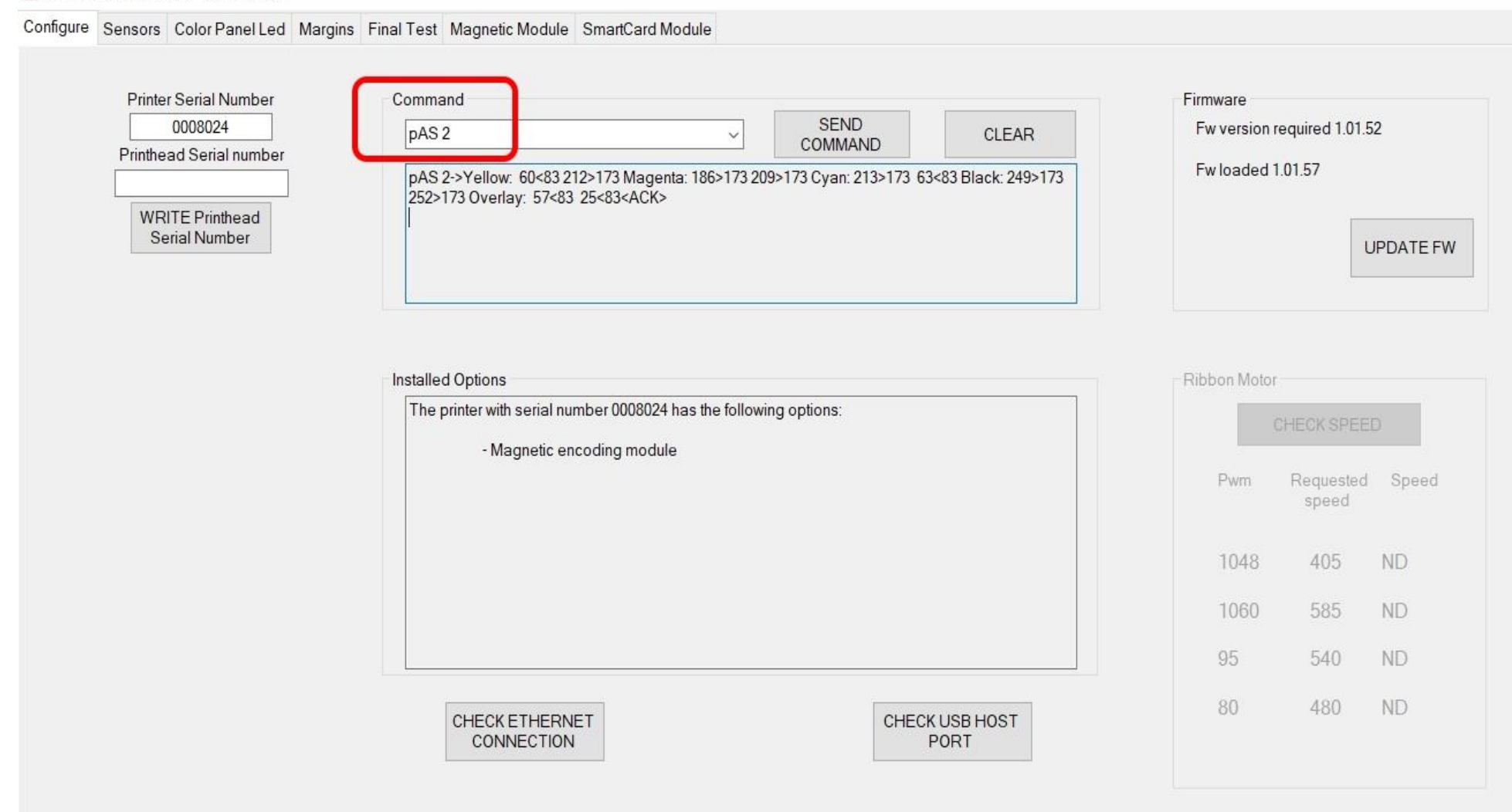

Open USB

**NEXT** 

# **Step 2:**

# **Keep inside the Printer supporting "YMCKO" ribbon and calibrate the ribbon panel.**

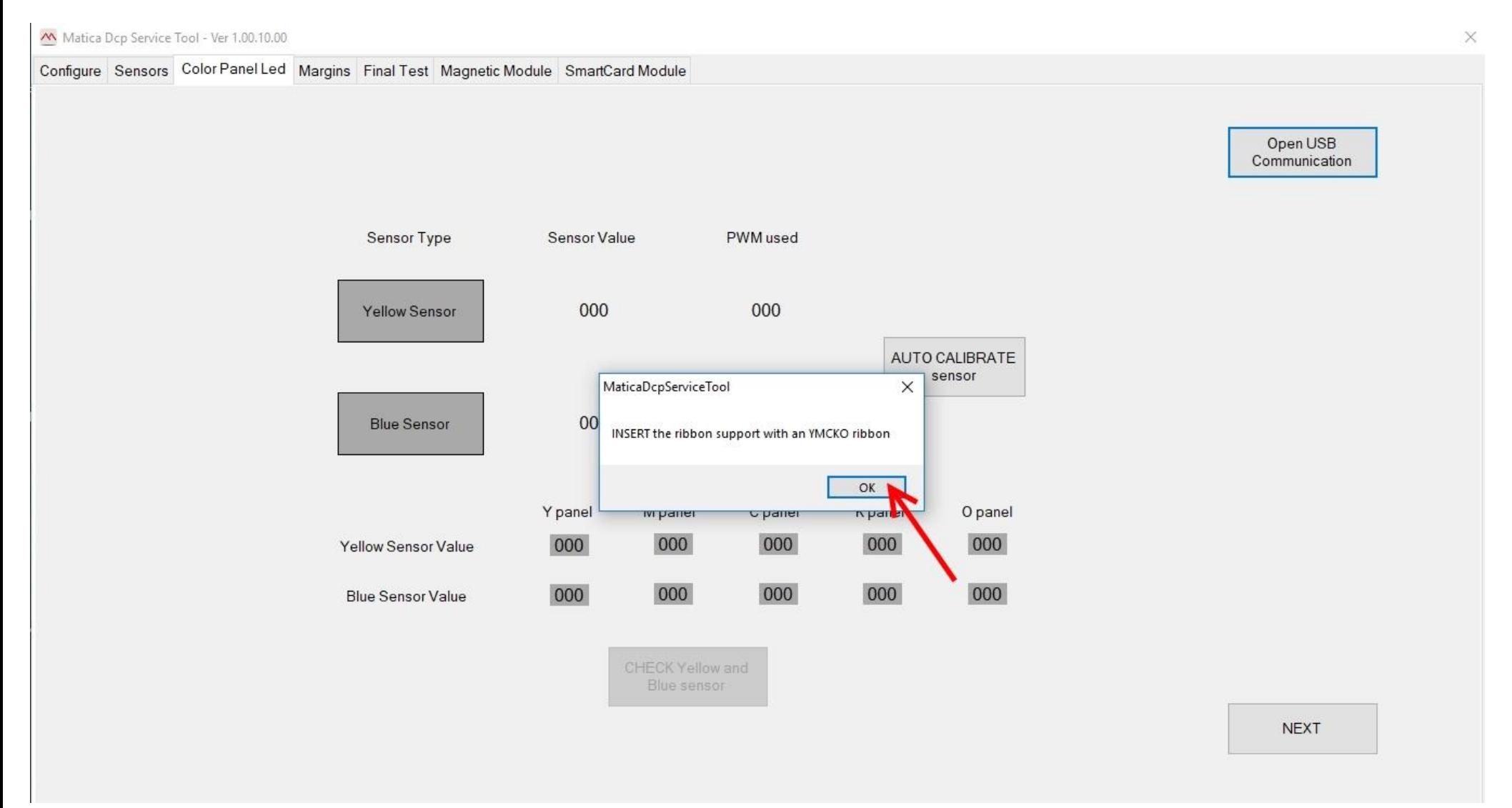

### **Step 3 :**

#### Configure Sensors Color Panel Led Margins Final Test Magnetic Module SmartCard Module

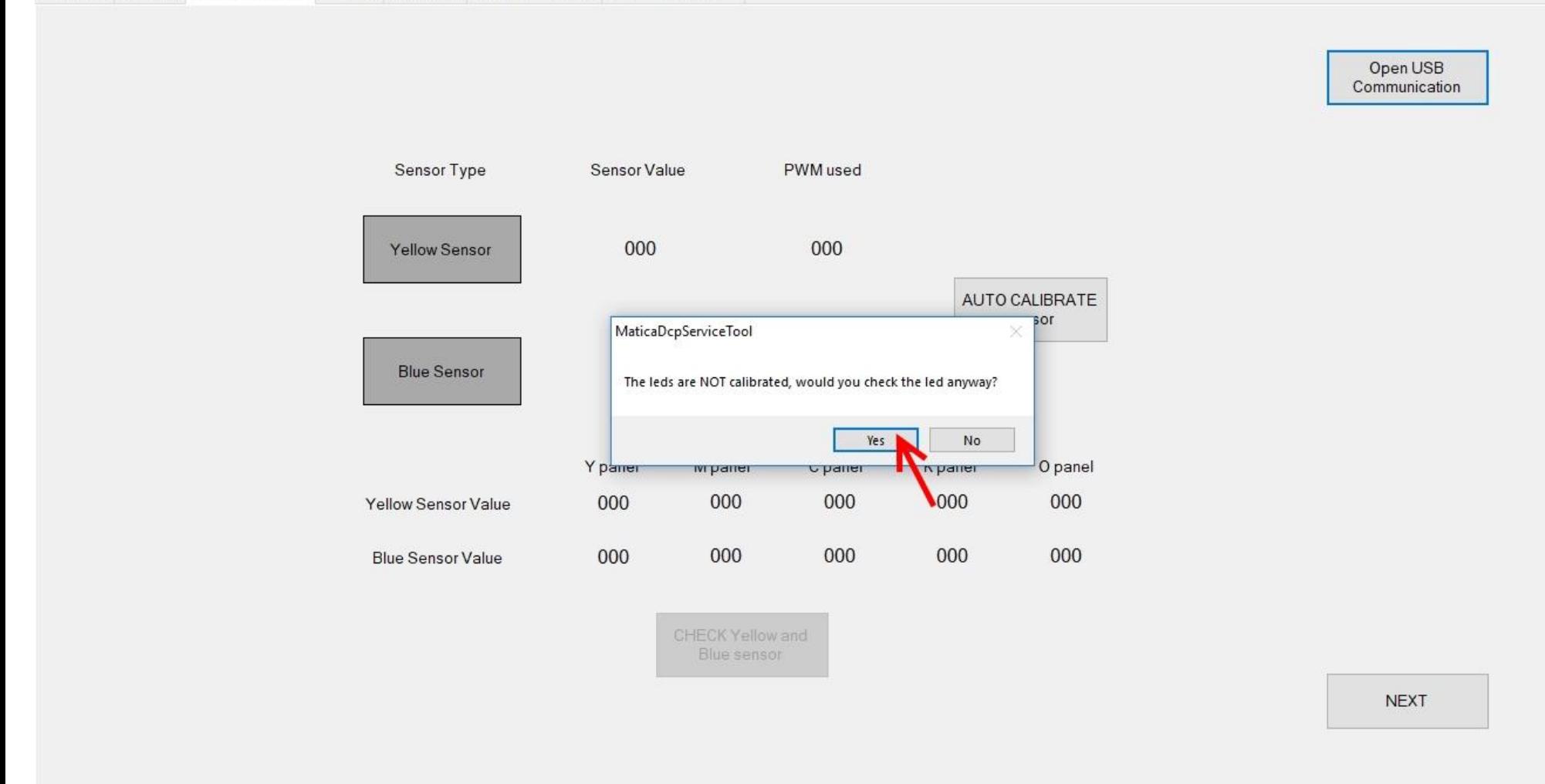

# **Step 4 :**

**Once you have been successfully calibrated the ribbon, it will show you all the panel Green mark. [ Note: sometime either one of the panel might have shown you red even though it will work fine. ]**

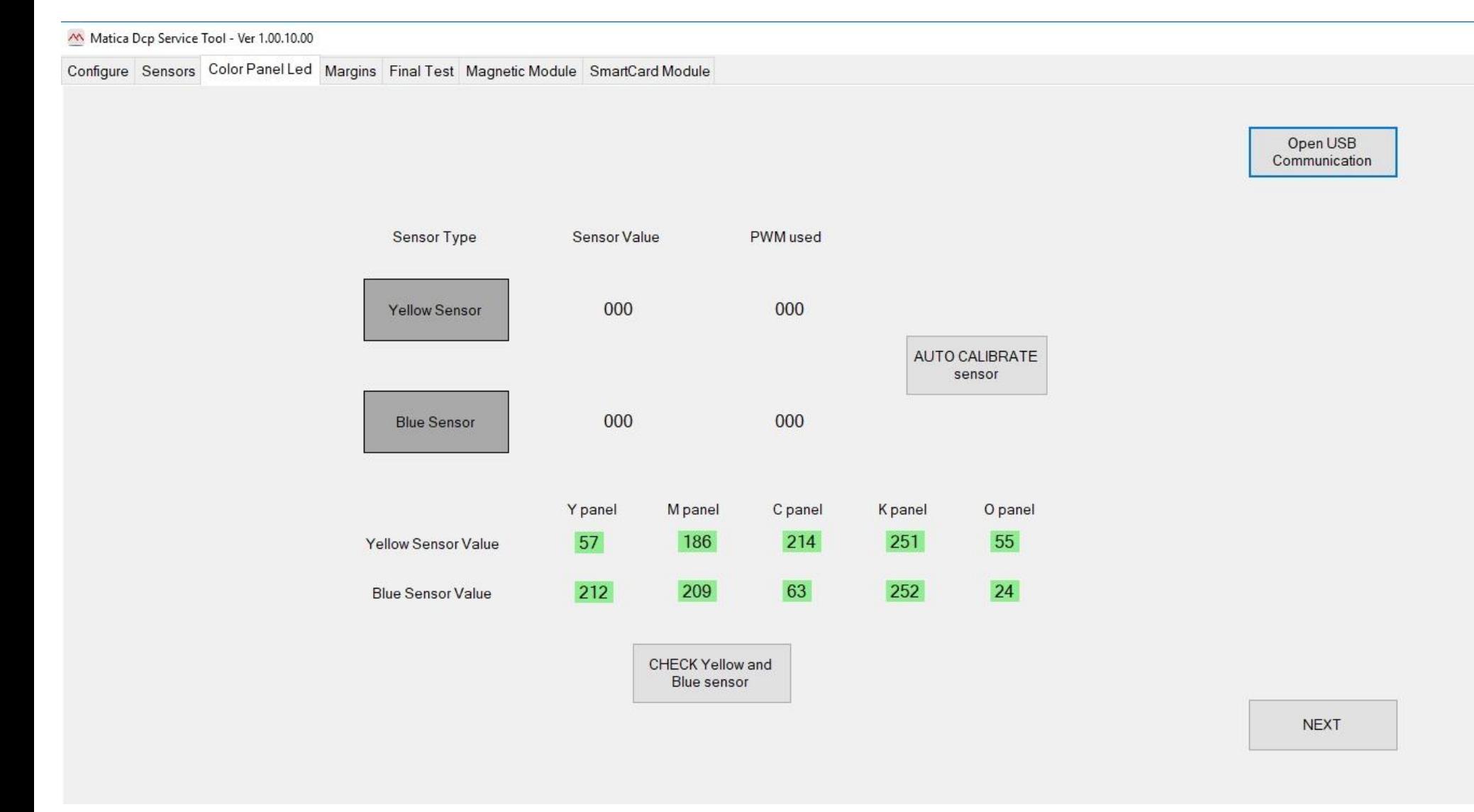

# **Step 5:**

**If the above step have been not successfully calibrated. Kindly look out this below instruction to avoid this error.**

 $\times$ 

- ➢ **Try to Check the Ribbon motor rotation and timing belt.**
- ➢ **Try to check the color in / color out sensor working condition as well as you can clean it well using alcohol swaps.**
- ➢ **Try to check the ribbon Encoder and Encoder sensor.**